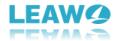

## **User Guide for Leawo Video Converter**

- How to Use Leawo Video Converter

Here is a user guide that shows you how to properly use Leawo Video Converter. The guide presented here is thorough enough for users of any level to grasp the usage of Leawo Video Converter.

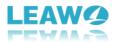

# Content

| 1 Introduction to Leawo Video Converter                                 | 3  |
|-------------------------------------------------------------------------|----|
| 1.1 Limitations of Trial Version & Method of Getting Registered Version | 4  |
| 1.1.1 Limitations of Trial Version                                      | 4  |
| 1.1.2 Method of Getting Registered Version                              | 4  |
| 1.2 Home Page Settings                                                  | 5  |
| 1.2.1 Feedback                                                          | 5  |
| 1.2.2 Settings                                                          | 6  |
| 1.2.3 Help Center                                                       | 10 |
| 1.2.4 Program Window Size Adjustment                                    | 11 |
| 2 Convert Video/Audio                                                   | 11 |
| 2.1 Step 1. Import Video and/or Audio Files into the Converter          | 11 |
| 2.2 Step 2. Choose Output Format                                        | 12 |
| 2.3 Step 3. Set Video and Audio Parameters                              | 14 |
| 2.4 Step 4. Set Output Directory                                        | 14 |
| 3 Edit Video                                                            | 16 |
| 3.1 Trim Video Length                                                   | 16 |
| 3.2 Add Video Watermark                                                 | 17 |
| 3.3 Crop Video Size                                                     | 18 |
| 3.4 Adjust Video Effect                                                 | 19 |
| 3.5. Convert 2D to 3D                                                   | 20 |
| 4 Make Photo Slideshow                                                  | 20 |
| 4.1 Step 1. Add Photos                                                  | 20 |
| 4.2 Step 2. Edit Photo Slideshow                                        | 21 |
| 4.2.1 Edit Photo Slideshow Video                                        | 22 |
| 4.2.2 Edit Photo Slideshow Audio                                        | 23 |
| 4.3 Step 3. Choose Output Format                                        | 24 |
| 4.4 Step 4. Set Video and Audio Parameters                              | 24 |
| 4.5 Step 5. Output Photo Slideshow                                      | 25 |

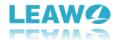

## 1 Introduction to Leawo Video Converter

Leawo Video Converter is a professional video/audio converting program, offering solutions for you to convert video/audio files between 180+ formats, such as MP4 to MKV, MP4 to AVI, MKV to MP4, MKV to MP3, MP3 to AAC, etc. The program accepts not only video/audio file, but also video/audio folder input, and conversion in batch is also available with the help of this professional video converter. Other features like merging, trimming, cropping, watermarking, adjusting video effect, applying 3D effect, etc. are provided as well.

Leawo Video Converter is integrated into the program suite Leawo Prof. Media. After downloading, installing, and launching Leawo Video Converter, you will enter the main interface of Leawo Prof.

Media. Click "Convert" button on the sub-menu or click "Video Converter" button

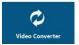

in the middle to enter the Video Converter module.

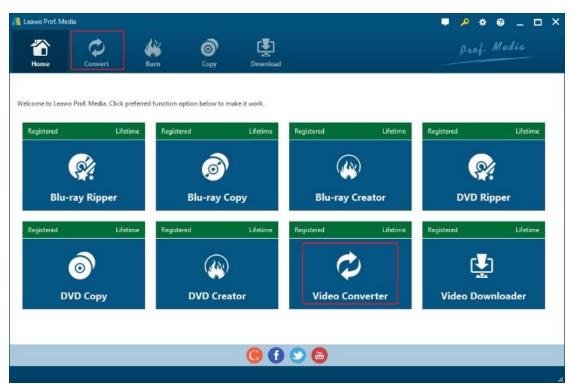

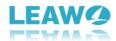

# 1.1 Limitations of Trial Version & Method of Getting Registered Version

The trial version of Leawo Video Converter allows you to have a free trial before you purchase the registered version. It should be noted that the trial version is limited in features and functions. Here limitations of trial version are presented together with the method of getting the registered version.

#### 1.1.1 Limitations of Trial Version

The trial version allows you to convert only the first five-minute video/audio content, and you cannot gain the free support from Leawo Software during the usage of the trial version.

#### 1.1.2 Method of Getting Registered Version

To enjoy the unlimited features of Leawo Video Converter, you need to purchase a registration code for getting the registered version. Click the key icon at the top right to enter the activation center, where you need to click "purchase" button purchase to get the registration code. After receiving registration code, you are required to enter the code into the box and click to activate the related functions.

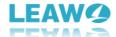

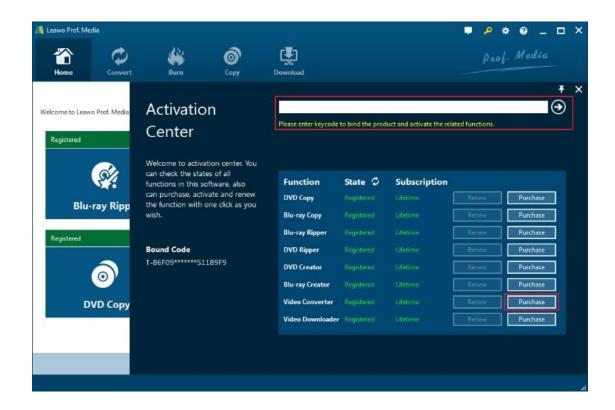

# 1.2 Home Page Settings

#### 1.2.1 Feedback

Click button at the top menu bar to send your precious feedback to Leawo Software for improving the program.

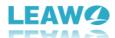

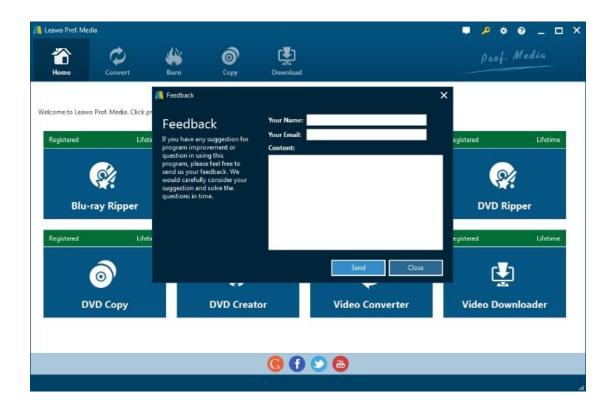

## 1.2.2 Settings

Click the gear icon to pop up detailed settings panel.

#### 1.2.2.1 General Settings

Under "General" button, you can freely choose a language for the UI from 11 preset languages: English, German, Japanese, Simplified Chinese, Russian, Hungarian, Armenian, Spanish, French, Portuguese and Dutch.

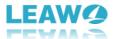

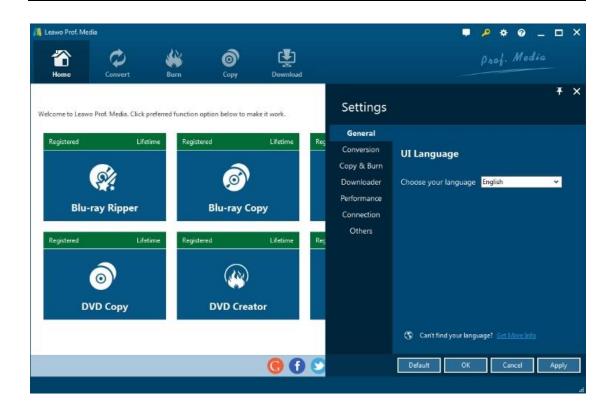

#### 1.2.2.2 Conversion Settings

Under "Conversion" button, you can choose whether or not to prioritize native codec, to enable streaming MP4 video, and to enable DVD navigator, and at the same time, you can set the maximum tasks for running.

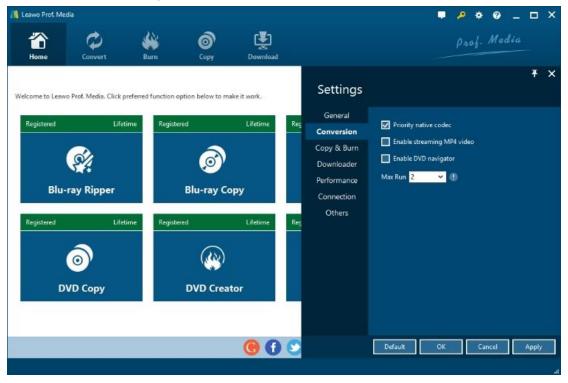

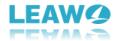

## 1.2.2.3 Performance Settings

Under "Performance" button, you can freely set CPU core.

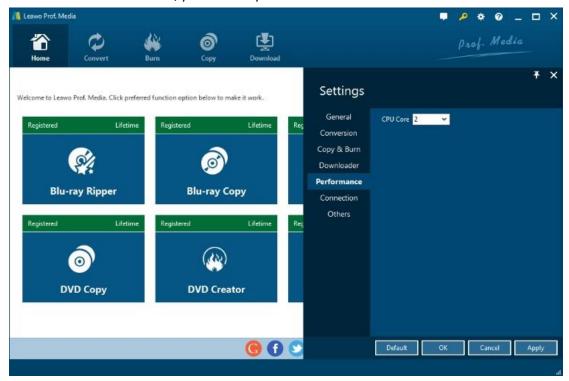

#### 1.2.2.4 Connection Settings

Under "Connection" button, you are allowed to set internet proxy in detail, and to set the frequency of automatically checking program update.

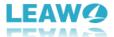

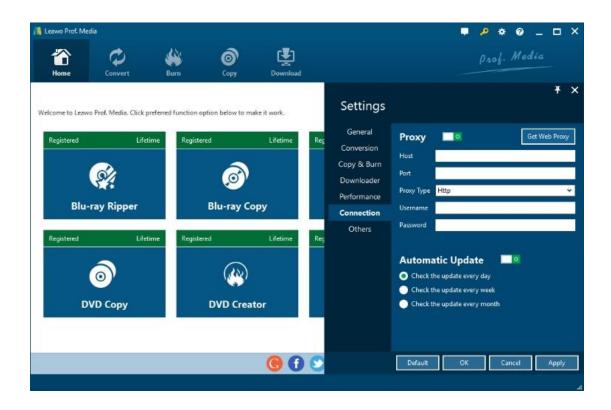

#### 1.2.2.5 Others Settings

Under "Others" button, you can set the location of external subtitle, default encoding, screenshot image format, and the output directory for saving screenshot images.

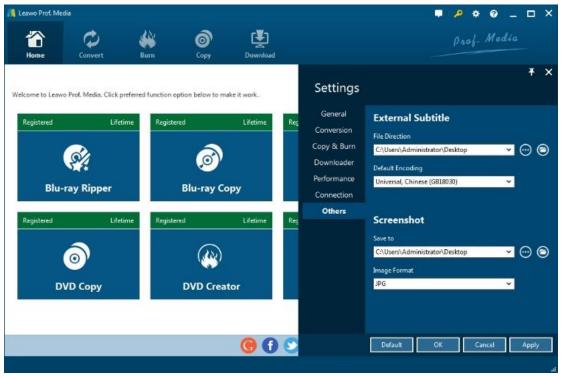

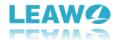

#### 1.2.3 Help Center

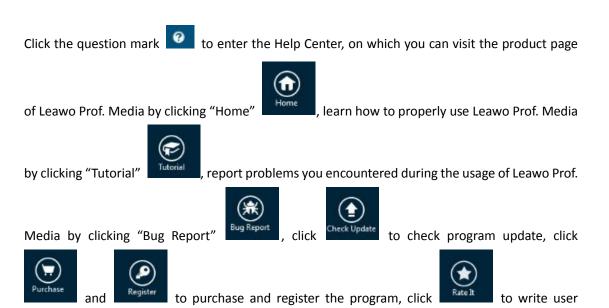

review of the program, click Support to get support from Leawo Software team, and click

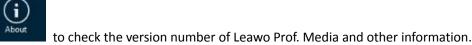

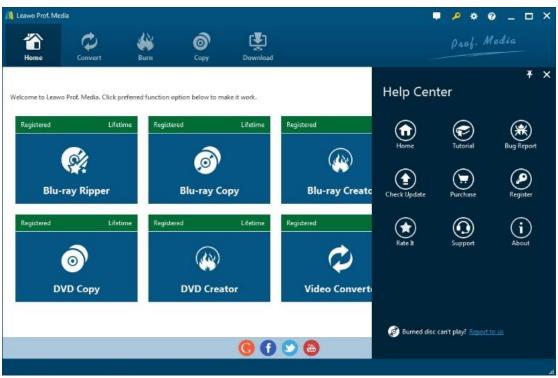

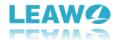

#### 1.2.4 Program Window Size Adjustment

Click to minimize the program window; click to maximum the size of the program window; click to close the program window.

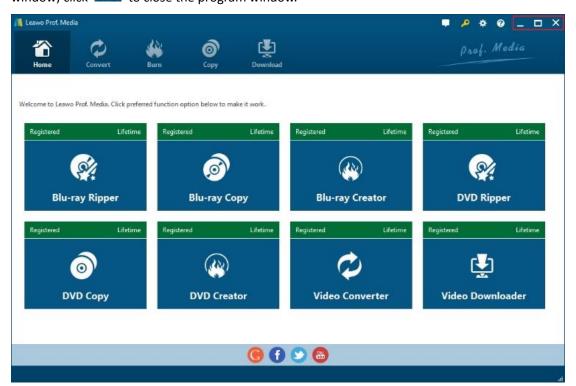

# 2 Convert Video/Audio

Add Video

Add Video

# 2.1 Step 1. Import Video and/or Audio Files into the Converter

Click on "Add Video" icon on the top bar of the software to pop out a drop-down box

to browse and choose video or video folder for importing. Audio file is also supported by Leawo Video Converter. Alternatively, you can directly drag and drop video and/or audio files into the program.

Note: This program provides you with the ability to merge all files into one big file. Simply click the

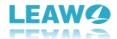

blue "Merge all files into one" button next to the big green "Convert" button, to merge all files into one. Also, you could play back loaded media files, add external subtitles to loaded video

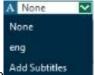

, edit loaded video files via the internal video editor, etc.

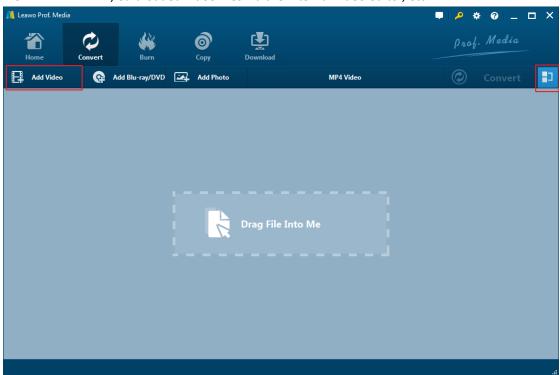

# 2.2 Step 2. Choose Output Format

After importing source files, open the drop-down box named "MP4 Video" by default right before the big green "Convert" button and then click the "Change" button

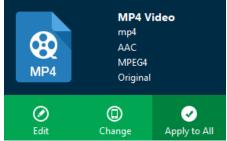

to enter the "Profile" panel, where you could select a

proper profile as output format.

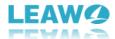

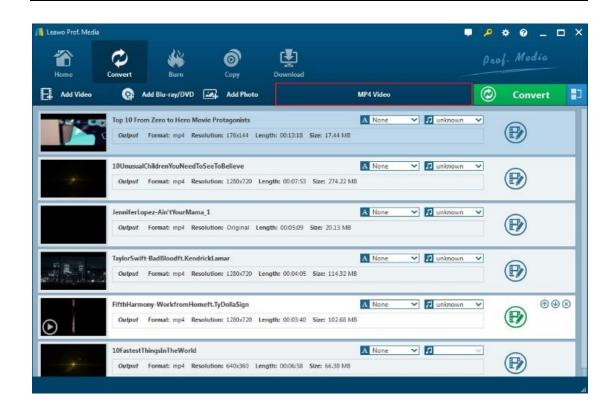

You could select from "Format" and "Device" groups, or make use of the profile search bar to search desired profile quickly.

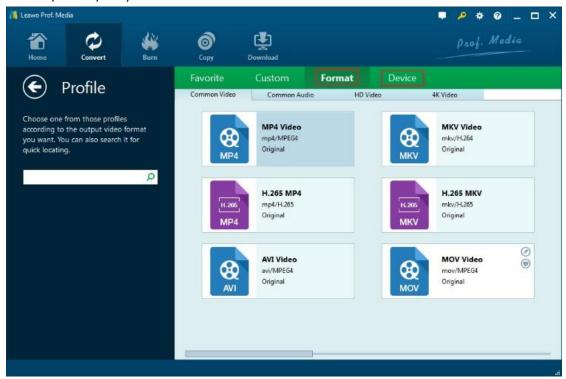

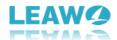

## 2.3 Step 3. Set Video and Audio Parameters

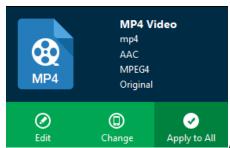

On the same drop-down box

, instead of clicking "Change"

option, by clicking the "Edit" option, you could enter the "Profile Settings" interface to adjust video and audio parameters of selected output profile, including: Video Codec, Quality, Video Size, Bit Rate, Frame Rate, Aspect Ratio as well as Audio Codec, Quality, Bit Rate, Sample Rate, Channels,

etc. After setting completes, click "OK" button to save what you set.

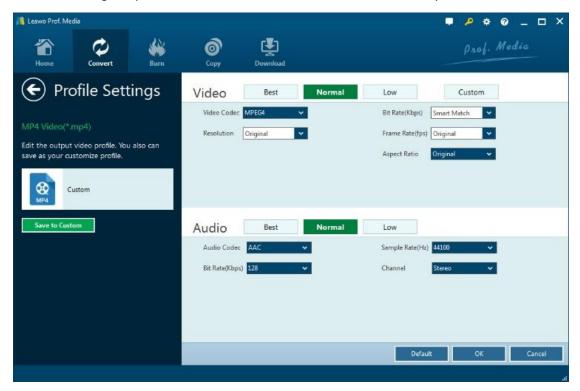

## 2.4 Step 4. Set Output Directory

After returning to the main interface, click on the big green "Convert" button pop up a sidebar where you are required to set a directory for containing output video/audio files in the "Save to" box.

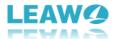

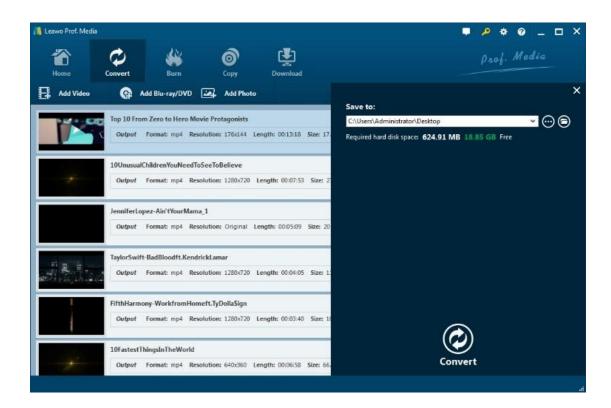

#### 2.5 Step 5. Start to Convert Video and Audio Files

Click the "Convert" button at the bottom of pop-up sidebar to start converting video and audio files from one format to the other format. Batch conversion is available. After finishing conversion process, you can find all converted files from the output directory you set in Step 4.

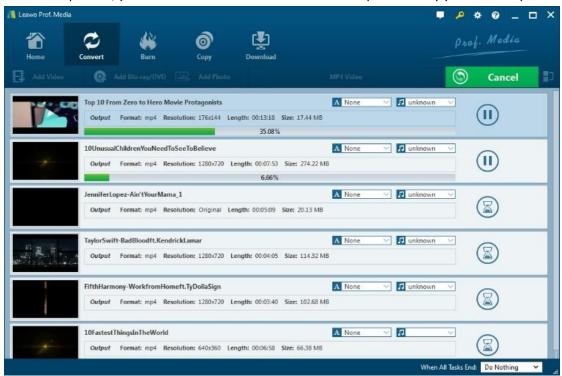

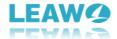

# 3 Edit Video

After importing source video file, click the "Edit" icon at the left of video title on the processing panel, and you will be guided into a real-time video previewing window where you can edit and customize video for output.

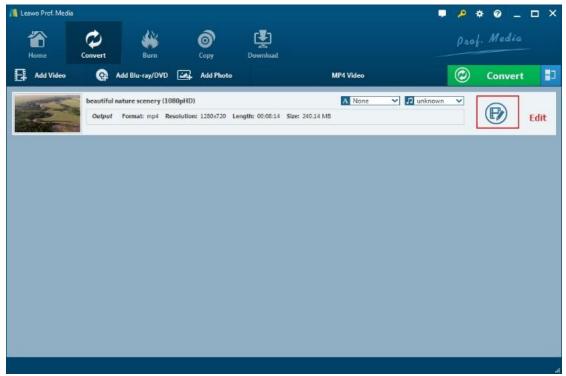

# 3.1 Trim Video Length

Under "Trim" section, you can directly drag the slide bar to trim video length, or manually input values in "Start Time" and "End Time" box. The clip length can be viewed instantly. Reset it or click "OK" to confirm it.

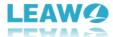

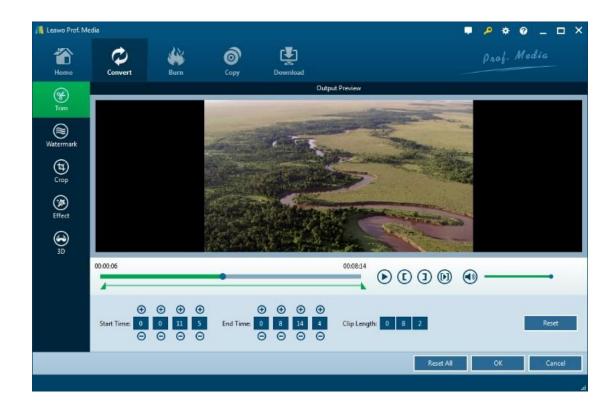

#### 3.2 Add Video Watermark

Switch to "Watermark" section, enable the Watermark button to green, and then you are allowed to add either Text or Image as video watermark. Watermark Transparency, Left Margin, Top Margin, Image Size are adjustable. Check "Apply to all" to add watermark to all videos. Press "OK" to confirm it.

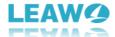

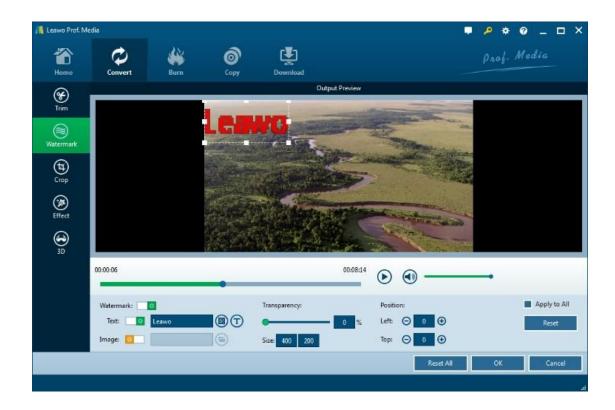

# 3.3 Crop Video Size

Under "Crop" button, directly drag the dot frame to crop video, or select Letter/Pan/Custom/Full/16:9/4:3 in "Zoom", and adjust values in "Left"/"Top"/"Size" to get your desired video size. Press "OK" to confirm it.

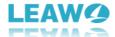

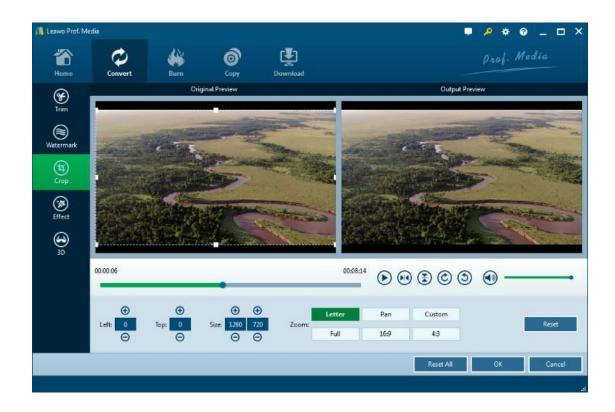

# 3.4 Adjust Video Effect

Go to "Effect" section, directly drag the slides of "Brightness", "Contrast", "Saturation", and "VolumeZoom(%)" for special video effect. Check "Apply to all" to apply the effect settings to any of your loaded files. Press "OK" to confirm it.

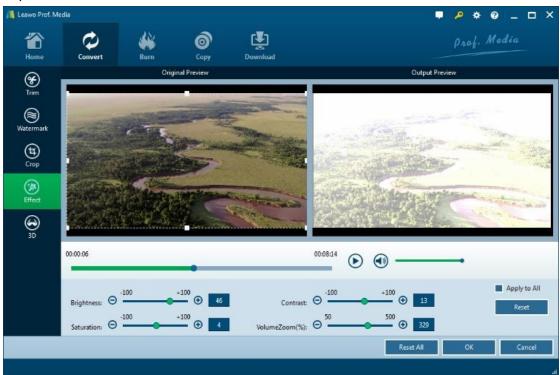

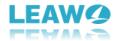

#### 3.5. Convert 2D to 3D

On the video editing panel, open the "3D" tab and then slide the "3D Mode" to green. You could then choose a 3D effect to apply to the final video file. There are in total 6 different 3D movie effects available for you to choose from: Red/Cyan, Red/Green, Red/Blue, Blue/Yellow, Interleaved, and Side by Side. Select one according to the 3D glasses you are using to enjoy 3D videos. For more vivid 3D effect, you could even directly drag the slide or set values in 3D Depth to adjust 3D depth. Tick "Apply to all" to apply selected 3D movie effect to all video files.

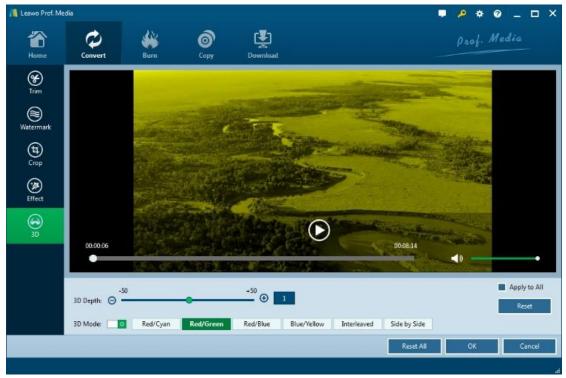

# 4 Make Photo Slideshow

Leawo Video Converter can play the role of a photo slideshow maker that could easily generate photos into photo slideshow and then convert generated photo slideshow to video of 180+ formats for multiple use.

## 4.1 Step 1. Add Photos

On the main interface of Leawo Video Converter, click on the "Add Photo" button on the menu bar of the software, or directly drag and drop photos into the photo slideshow maker software. You

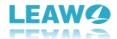

could add either photo files or photo folder as you like. Photos would be automatically generated into photo slideshow upon loading. You could play back generated photos if you like.

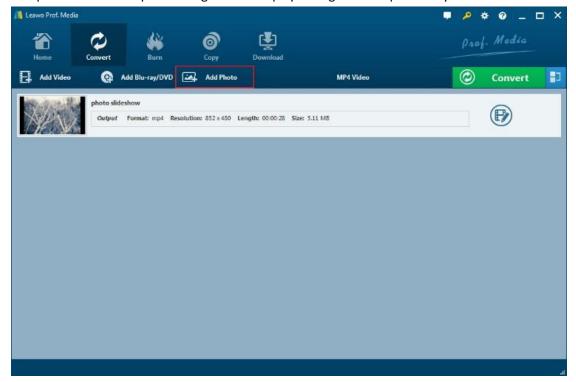

# 4.2 Step 2. Edit Photo Slideshow

Click the "Edit" button in the generated photo slideshow title, or right click the generated photo slideshow and then select "Edit" option to enter the photo slideshow editing panel, where you could edit photo slideshow video and audio.

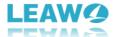

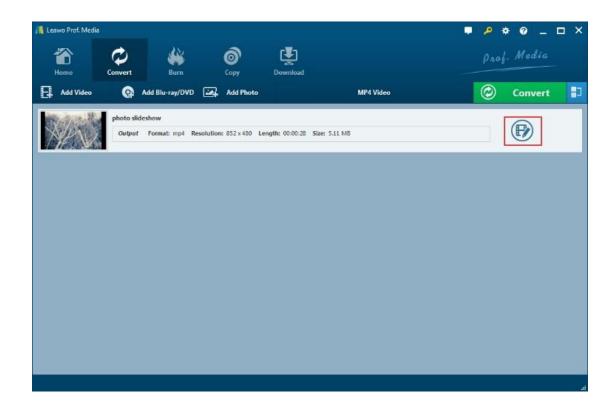

#### 4.2.1 Edit Photo Slideshow Video

Under the "Video" tab, you could add external photos, remove photos, adjust photo order, set photo duration, transition duration and transition effect.

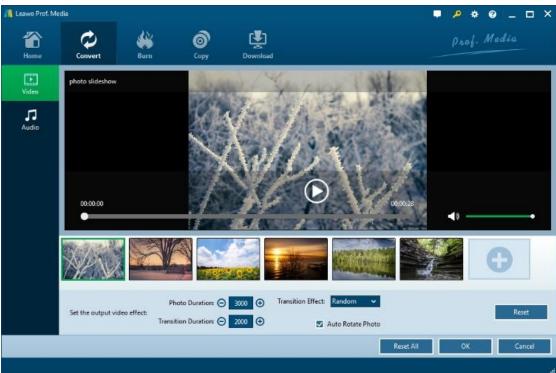

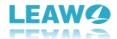

#### 4.2.2 Edit Photo Slideshow Audio

Under the "Audio" tab, you could add music files as photo slideshow background music. Click "Add Music" button to browse and choose source music file(s) for inserting.

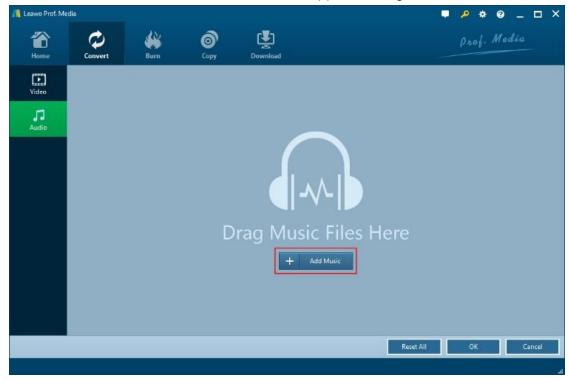

After music files are imported, you are allowed to set the output audio effect like Fade in, Fade out, and Loop play. Click "OK" button to confirm setting and return to the main interface.

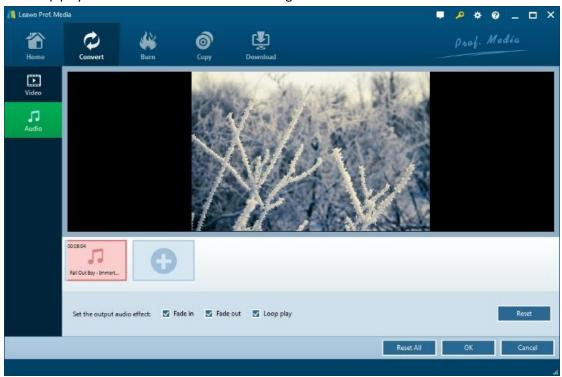

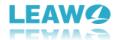

## 4.3 Step 3. Choose Output Format

Open the drop-down box right before the big green "Convert" button and then click the "Change" button to enter the "Profile" panel, where you could select a proper profile as output format. You could select from "Format" and "Device" groups, or make use of the profile search bar to search desired profile quickly.

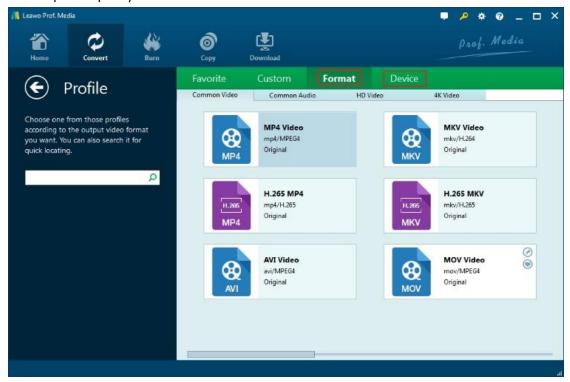

# 4.4 Step 4. Set Video and Audio Parameters

On the same drop-down box, instead of clicking "Change" option, by clicking the "Edit" option, you could enter the "Profile Settings" interface to adjust video and audio parameters of selected output profile, including: Video Codec, Quality, Video Size, Bit Rate, Frame Rate, Aspect Ratio as well as Audio Codec, Quality, Bit Rate, Sample Rate, Channels, etc.

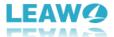

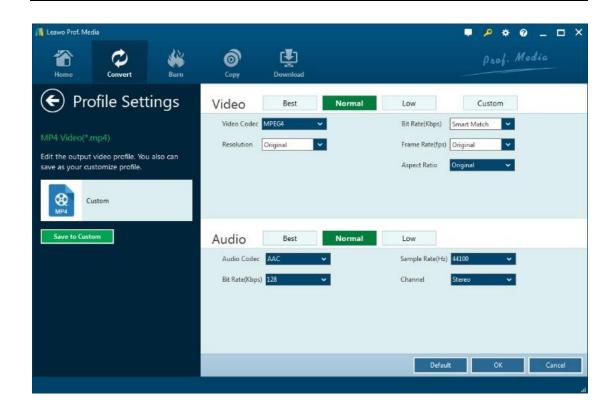

# 4.5 Step 5. Output Photo Slideshow

Click on the big green "Convert" button on main interface to pop up a sidebar. On the popup sidebar, set a directory to save the output photo slideshow files in the "Save to" box.

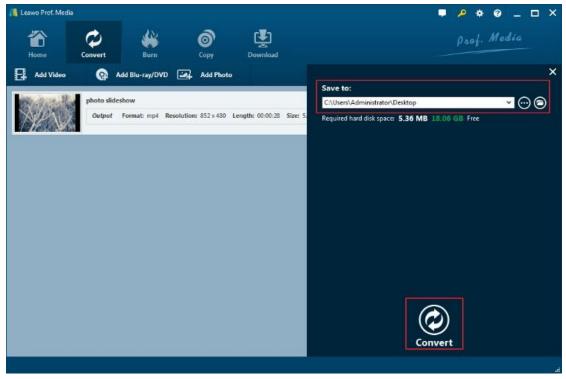

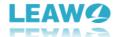

Then click the bottom "Convert" button on the sidebar to start to convert generated photo slideshow to desired format.

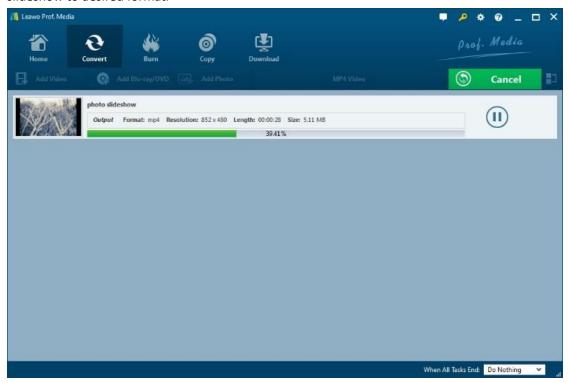